# **Invio tramite CONSERVA**

## <span id="page-0-0"></span>Manuale invio in Conservazione tramite Conserva

- [Manuale invio in Conservazione tramite Conserva](#page-0-0)
	- [Configurazione dell'integrazione con Conserva](#page-0-1)
	- [Selezione documenti da inviare in conservazione](#page-0-2)
	- <sup>o</sup> [Invio in conservazione](#page-1-0)
	- o [Resoconto di versamento](#page-1-1)
	- [Ricezione resoconto e rapporto di versamento](#page-2-0)
	- [Per conoscere il numero del pacchetto del versamento:](#page-3-0)
	- <sup>o</sup> [Invio automatico in conservazione](#page-3-1)
		- [Suggerimenti per la scelta delle tempistiche d'invio a Conserva](#page-3-2)
	- <sup>o</sup> [Report invii in conservazione](#page-5-0)
	- [Fatture elettroniche passive](#page-7-0)
	- [Ricerca delle fatture passive altrimenti attive in Titulus non ancora versate al sistema di conservazione Conserva](#page-8-0)

Dalla versione 4.1.2 di Titulus è possibile inviare in Conservazione alcune tipologie di documenti, in particolare **fatture elettroniche attive, verbali di esame e verbali di laurea**.

## <span id="page-0-1"></span>Configurazione dell'integrazione con Conserva

Il responsabile della gestione documentale abilita il proprio profilo e quello di eventuali delegati ad inviare documenti e fascicoli in conservazione abilitando l'apposito diritto in acl:

## Conserva

#### Abilita all'invio in conservazione

Per una corretta configurazione del processo di versamento viene predisposta una **voce di indice** per classificare e smistare automaticamente i rapporti di versamento prodotti e trasmessi da Conserva al termine del processo di conservazione:

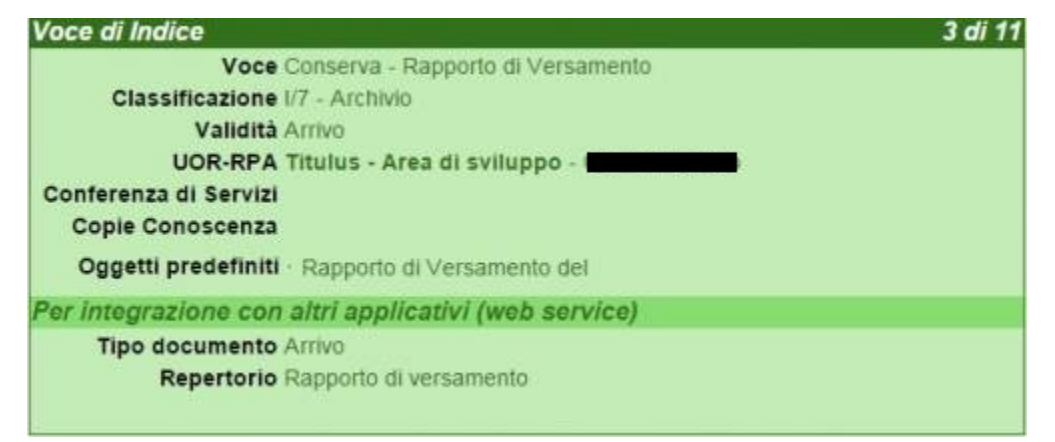

I rapporti di versamento pervenuti da Conserva vengono archiviati in apposito repertorio (**Rapporto di versamento**), predisposto in Titulus a partire dalla versione 4.1.2.

Per consentire la comunicazione da Conserva a Titulus, viene anche predisposta (d'accordo con i sistemi informativi dell'Ateneo) un'utenza di servizio (conserva\_ws). Tale utenza è inserita nell'ACL di Titulus come nuova persona, figlia della radice " Università degli Studi XXXX"

L'utente che dovrà visionare i Rapporti di Versamento dovrà avere il diritto di accesso al repertorio **Rapporto di Versamento**.

### <span id="page-0-2"></span>Selezione documenti da inviare in conservazione

Per poter procedere all'invio in conservazione di un insieme di documenti è necessario ricercare i documenti e, dalla pagina dei titoli, cioè dell'elenco restituito dalla ricerca, selezionare i documenti da inviare in conservazione e premere il pulsante:

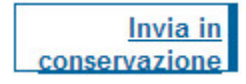

**Per Atenei strutturati in più Aree Organizzative Omogenee (AOO):**

Si evidenzia che tutte le tipologie che vengono inviate a Conserva in modalità manuale devono essere inviate da un utente appartenente alla stessa AOO del documento.

Occorre quindi creare in ACL di Titulus una scheda anagrafica su ogni AOO che contiene documenti da inviare in conservazione, del responsabile della Conservazione ( unico abilitato all'invio in Conservazione).

Il responsabile della conservazione è unico a disporre dell'abilitazione all'invio in conservazione, nell'eventualità servisse abilitare anche i delegati: è sufficiente andare sui diritti in ACL e abilitarli all'invio in conservazione (che si trova nella colonna a sinistra in basso).

#### <span id="page-1-0"></span>Invio in conservazione

Una volta avviata la procedura di invio in conservazione, Titulus mostra una finestra in cui evidenzia lo stato di avanzamento del processo di trasmissione:

## Invio dei documenti in conservazione in corso...

Documenti inseriti nei pacchetti di versamento: 1 Documenti ignorati: 0 Documenti non disponibili: 0 Documenti con errore di validazione: 0

In particolare vengono evidenziati:

- documenti correttamente inseriti nel pacchetto di versamento
- documenti ignorati perché non mappati tra le tipologie da inviare in conservazione, oppure non soggetti ad alcuna modifica dall'ultimo invio in conservazione
- documenti non disponibili perché non visibili o bloccati in modifica da un altro utente
- documenti con errore di validazione per i quali si riscontra un problema in:
- creazione della segnatura, perché non conforme alle specifiche di Conserva - conversione del file secondo gli standard fissati da Conserva

## <span id="page-1-1"></span>Resoconto di versamento

Al termine della procedura di versamento verrà prodotto un resoconto di versamento dettagliato con la descrizione specifica dello stato di ciascun pacchetto di versamento generato e di ciascun documento in esso contenuto.

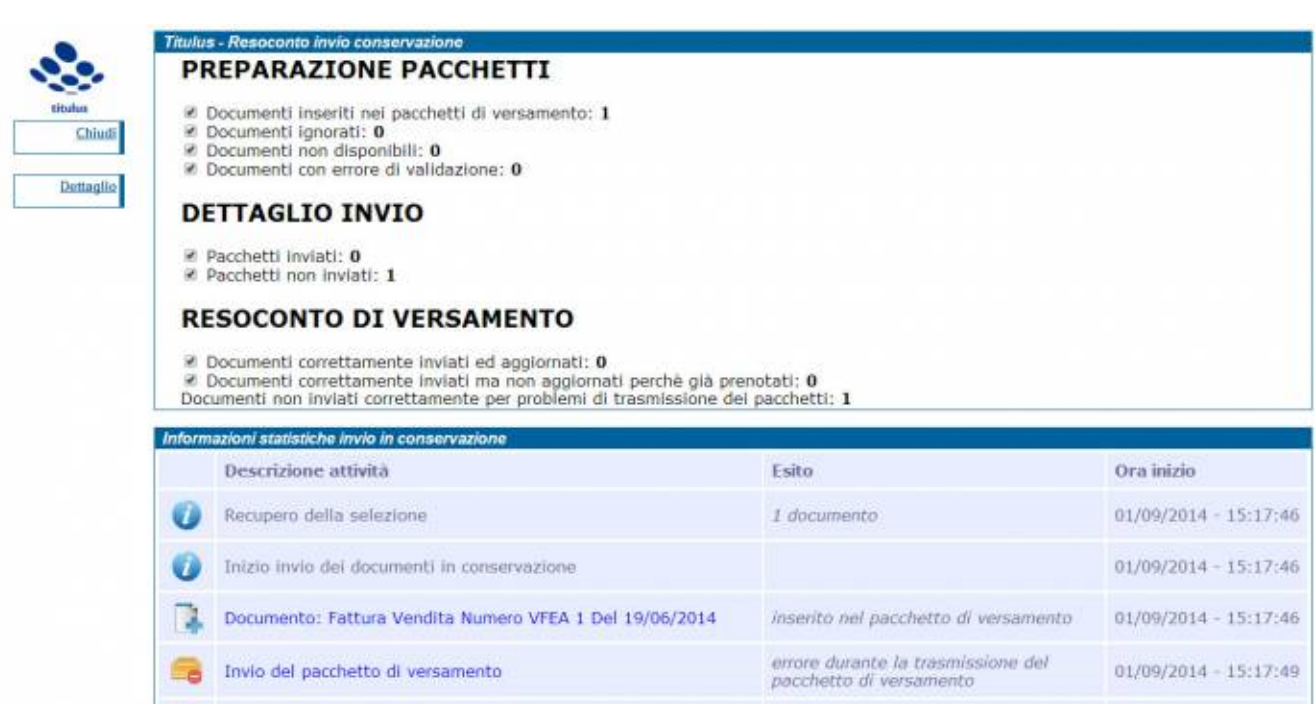

A partire dalla versione 4.3.1 di Titulus, il resoconto prodotto può essere consultato in **Strumenti Amministrazione > Report invii in conservazione**. Ogni riga identifica un invio in conservazione, permette di visualizzare l'elenco dei documenti inviati, e con un click visualizzare i dettagli dell'invio.

 $01/09/2014 = 15:17:50$ 

Le operazioni di trasferimento in conservazione generano sulla maschera di visualizzazione del singolo documento delle icone rosse o verdi, che segnalano i diversi stadi di lavorazione del documento all'interno del sistema di conservazione.

**Trasmesso**, ossia inserito nel pacchetto di versamento e trasmesso a Conserva

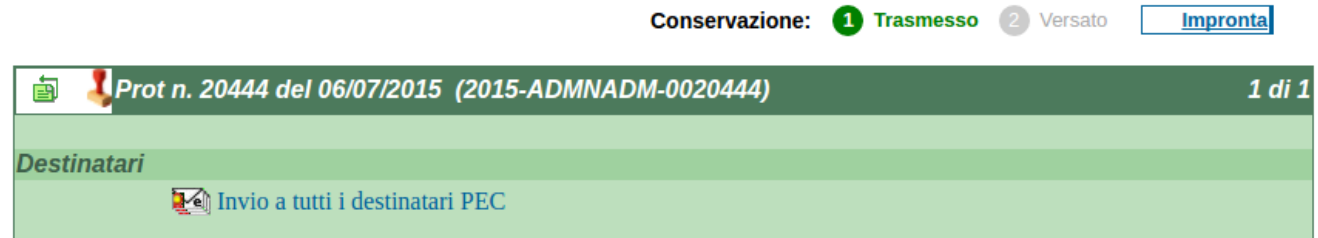

#### <span id="page-2-0"></span>Ricezione resoconto e rapporto di versamento

Fine Invio In conservazione

Con modalità differita, Conserva invia a Titulus il resoconto ed il rapporto di versamento per ogni pacchetto di versamento inviato. Titulus, oltre ad archiviare ogni singolo rapporto di versamento all'interno dell'omonimo repertorio, registra sui singoli documenti versati l'esito finale del versamento, aggiungendo uno fra i seguenti stati alle informazioni sulla conservazione del documento:

- **Rifiutato**, cioè non accettato dal sistema di conservazione perché non rispondente ai requisiti stabiliti
- **Versato**, ossia accettato dal sistema di conservazione ed inserito nel pacchetto di archiviazione

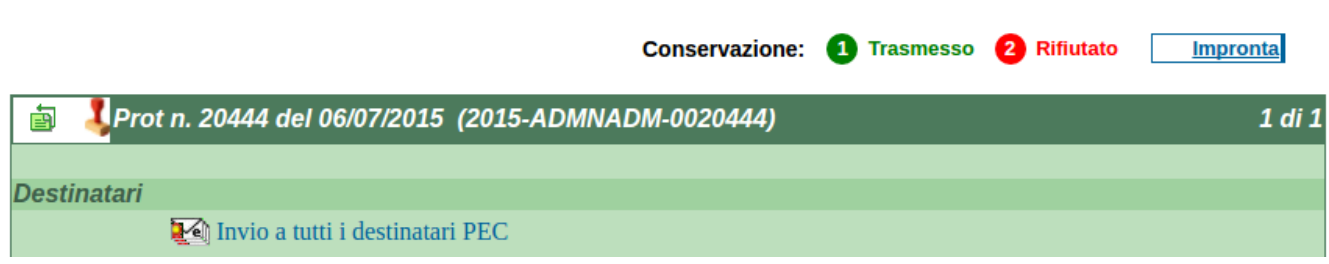

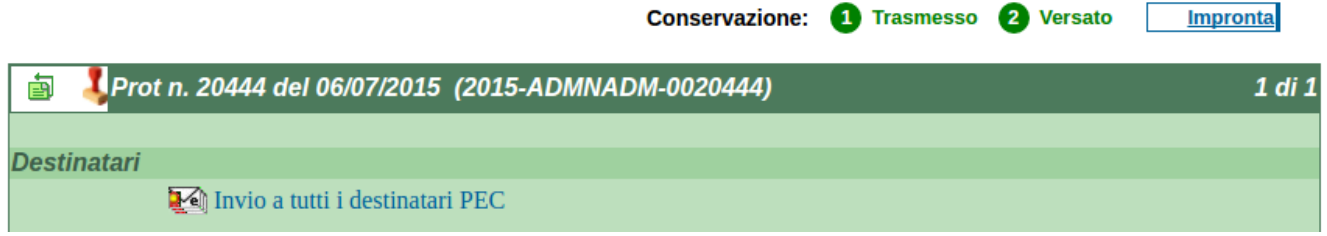

## <span id="page-3-0"></span>Per conoscere il numero del pacchetto del versamento:

E' possibile visionare il pacchetto di versamento di cui il documento trasmesso a Conserva fa parte, appoggiando il mouse sullo stato " Versato" o "Rifiutato" come la figura di seguito:

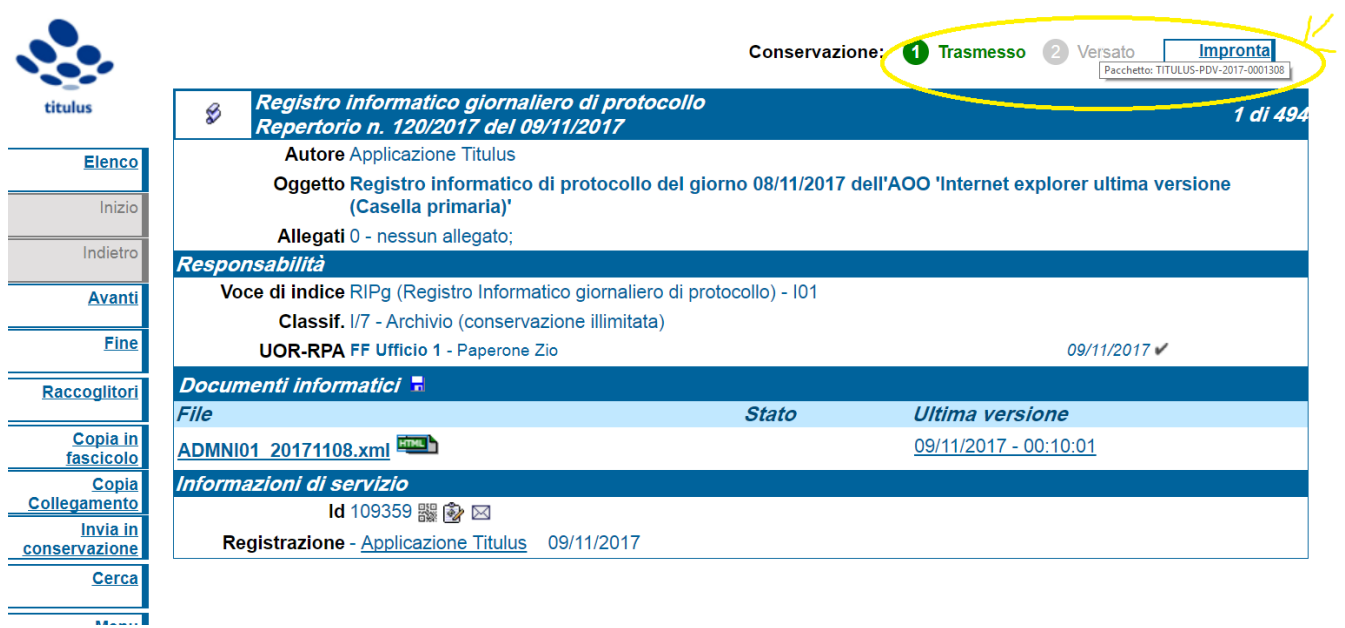

### <span id="page-3-1"></span>Invio automatico in conservazione

**A partire dalla versione 4.3.2 di Titulus è possibile attivare, per le singole tipologie documentali, l'invio automatico in conservazione.**

L'attivazione dell'invio automatico non disattiva la possibilità di continuare a inviare le tipologie documentali manualmente.

Per attivare l'invio automatico per le singole tipologie, è necessario modificare un'impostazione di Titulus visibile solamente agli operatori Cineca. E' necessario comunicare l'esigenza al supporto Titulus, aprendo un ticket sulla coda SD Gestione Documentale (SDTITUL) dall'apposita piattaforma: [https://](https://customerportal.cineca.it/customerportal/) [customerportal.cineca.it/customerportal/.](https://customerportal.cineca.it/customerportal/)

Nel ticket chiediamo di specificare per ognuna delle tipologie documentali per cui è stato acquisito e sottoscritto l'accordo di versamento, **le tempistiche d' invio a Conserva** e quindi l'intervallo temporale con cui si desidera che la tipologia venga versata.

Questo parametro è configurabile e dipende dalle valutazioni che il responsabile della conservazione di ciascun Ateneo richiede d'impostare.

#### <span id="page-3-2"></span>**Suggerimenti per la scelta delle tempistiche d'invio a Conserva**

Suggeriamo di scegliere tempi di versamento da Titulus a Conserva delle differenti tipologie documentali non troppo lunghi ( sconsigliamo versamenti trimestrali o annuali), poichè:

- trattandosi di documenti informatici è maggiormente appropriato versare anticipatamente il documento in conservazione, di modo che tutti i requisiti della conservazione, quali leggibilità, integrità, autenticità e intelligibilità, siano garantiti il prima possibile
- nei casi in cui è presente una normativa specifica sulle tempistiche di conservazione, come quella esistente per le fatture elettroniche, occorre considerare quanto dice la norma e i tecnicismi del sistema Titulus per il versamento

■ il processo di versamento da Titulus a Conserva consente un versamento per numero di documenti, per evitare l'intasamento del servizio.

#### **Al fine di rendere maggiore chiarezza rispetto a questi tre punti proseguiamo con un esempio**:

Se un Ente dispone di 3600 fatture passive del 2015 registrate in Titulus che non sono state inviate in Conservazione e devono quindi essere ancora processate, quando si richiede il versamento automatico dovrà considerare che:

- sono documenti informatici:
- esiste un vincolo normativo sulla conservazione delle fatture, la cui scadenza per l'invio in conservazione è pari ai tre mesi successivi alla presentazione annuale della dichiarazione dei redditi (le fatture del 2015 del nostro esempio, quindi, devono essere inviate a Conserva entro dicembre 2016);
- esiste un meccanismo tecnico per cui Titulus può versare gruppi di fatture, tra le 200 e le 500 unità, secondo l'intervallo temporale impostato, e non tutte le 3600 in un solo invio

L'Ente a settembre 2016 potrà per esempio richiedere un versamento giornaliero, così che l'automatismo verserà 200 fatture passive quotidianamente e in 18 giorni le fatture del 2015 saranno versate in conservazione così come richiesto dalla norma.

Quando l'Ateneo comunica l'intervallo temporale d'invio, può richiedere a Cineca anche il completamento delle configurazioni per l'attivazione del versamento automatico; diversamente, quando avrà ricevuto conferma della configurazione dell'intervallo temporale, potrà in autonomia attivare l'invio automatico in conservazione, seguendo questi passaggi:

- accedere alla pagina di configurazione **Strumenti Amministrazione**
- **Configura invio automatico in conservazione**, funzione visibile solamente a chi possiede sulla propria scheda ACL il diritto di invio in conservazione dei documenti

INFORMAZIONI

**MANUALE IN LINER** 

- Configura voci campo Tipologia
- · Configura voci campi Tipologia e Ambito per la pubblicazione dell'Albo
- · Configura voci campo Mezzo di trasmissione
- · Impostazioni avanzate...
- · Gestione messaggi PEC non identificati
- · Calendario Scadenze
- · Configura invio automatico in conservazione...
- · Report invii in conservazione

La pagina di configurazione mostra:

- tutte le **tipologie documentali attive**
- l'**intervallo temporale comunicato**:

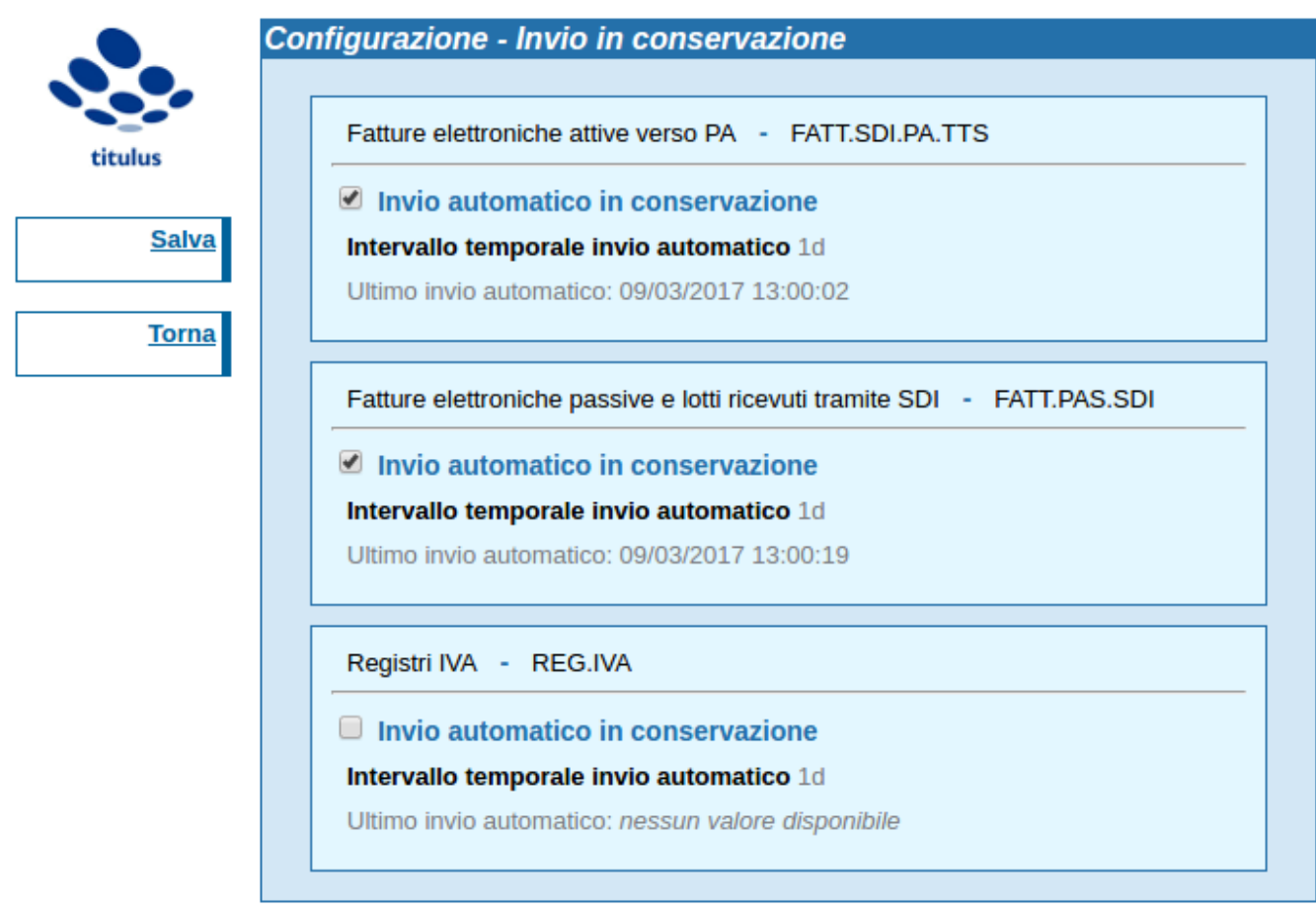

#### **Per ognuna delle tipologie è possibile:**

- attivare l'invio automatico in conservazione con l'apposita spunta
	- modificare l'Intervallo temporale invio automatico, esprimendolo in **giorni** o in **ore**. Ad esempio 1d, valore di default, indica un invio in conservazione giornaliero, 60d indica un invio ogni 2 mesi, 12h indica un invio ogni 12 ore.
		- Per modificare il valore di tale intervallo occorre posizionarsi con il mouse sul valore, **eseguire un doppio clic** ed inserire il valore desiderato, facendo attenzione a **NON** inserire spazi tra il numero e il valore "d", altrimenti "h".

Il campo Ultimo invio automatico riporta la data e l'ora dell'ultimo invio automatico eseguito.

## <span id="page-5-0"></span>Report invii in conservazione

Ad ogni invio viene selezionato un numero massimo di documenti da inviare; attualmente per le Fatture Elettroniche Passive vengono inviati 100 documenti ad ogni invio automatico, 1000 per i verbali di esame e di laurea, 200 per tutte le altre tipologie.

Per ogni invio automatico viene prodotto un rapporto consultabile in **Strumenti Amministrazione > Report invii in conservazione**. L'invio automatico è distinguibile dai rapporti prodotti dagli invii manuali grazie all'indicazione presente nella colonna Tipo:

#### **Report invii in conservazione**

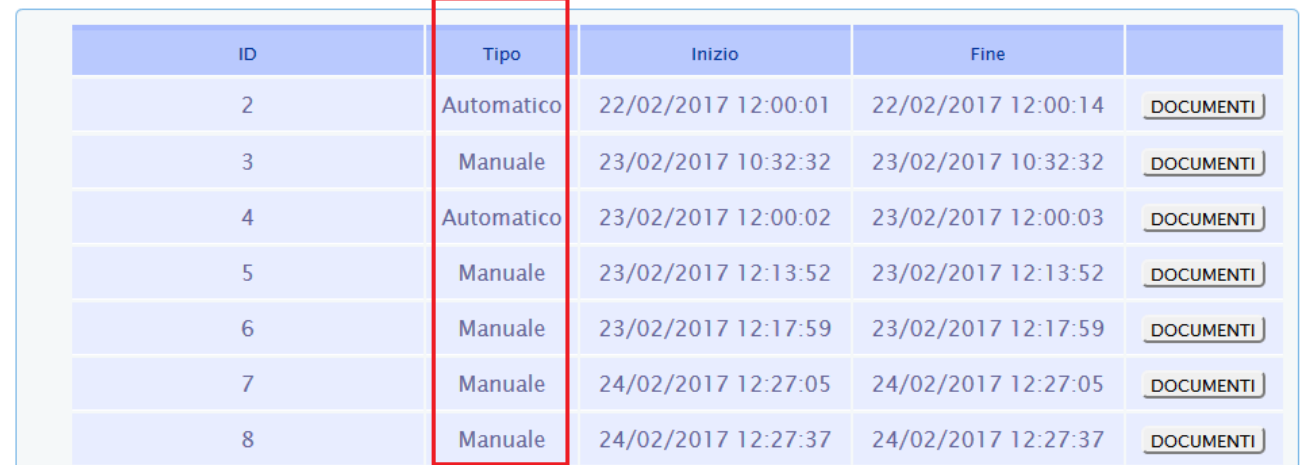

Con un clic in corrispondenza dell'id del rapporto di versamento di interesse viene aperta una finestra contenente i dettagli dell'invio delle singole tipologie:

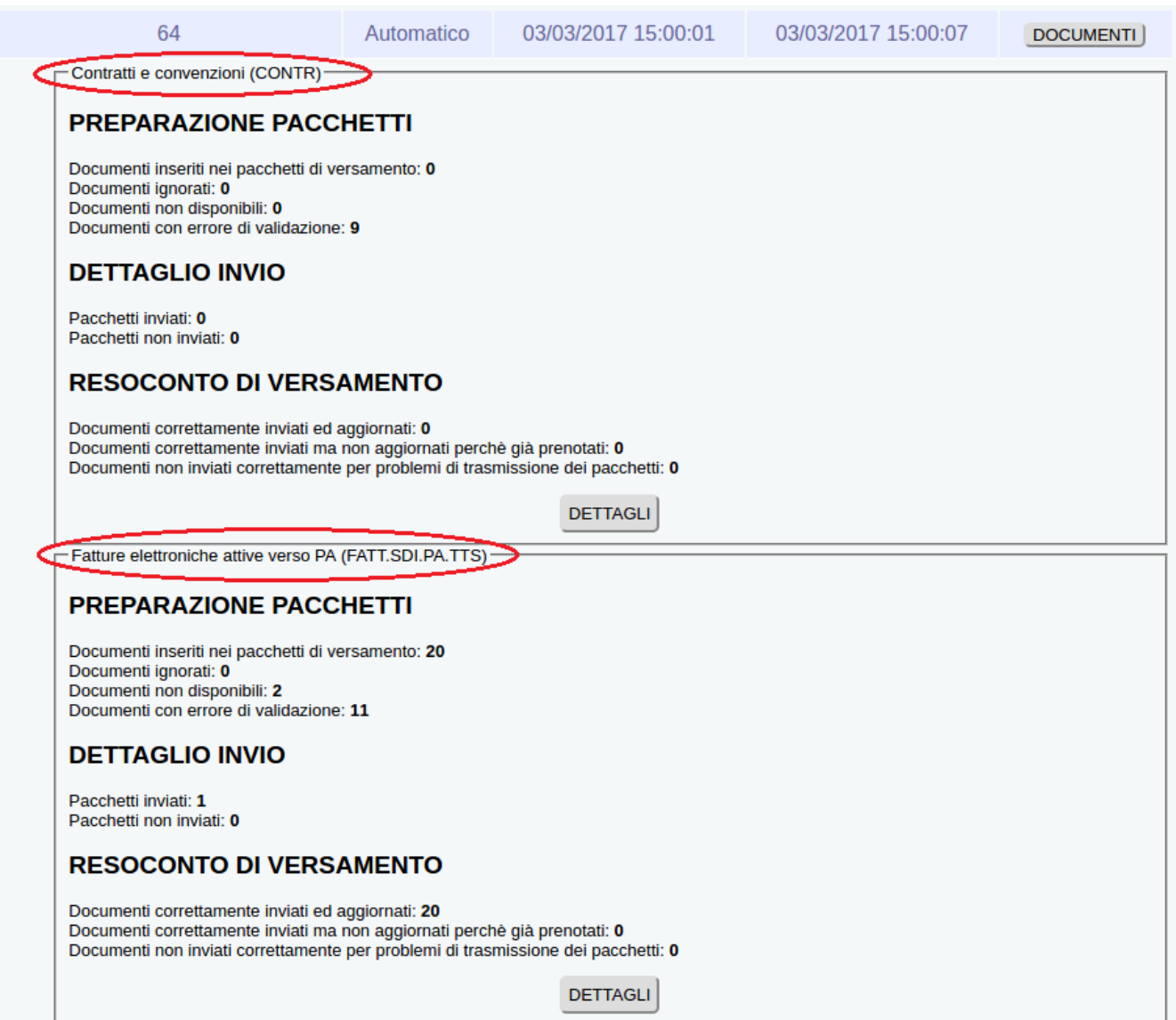

Dal pulsante Documenti, sulla destra, viene visualizzato l'elenco dei documenti inviati.

Il pulsante Dettagli permette invece di visualizzare i dettagli dell'invio:

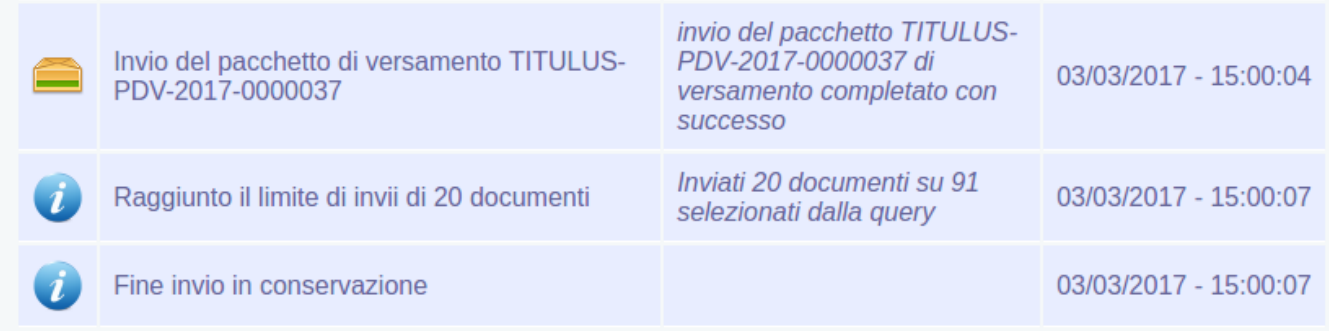

#### In particolare, nella colonna Esito sono esposte le ragioni degli eventuali errori riscontrati:

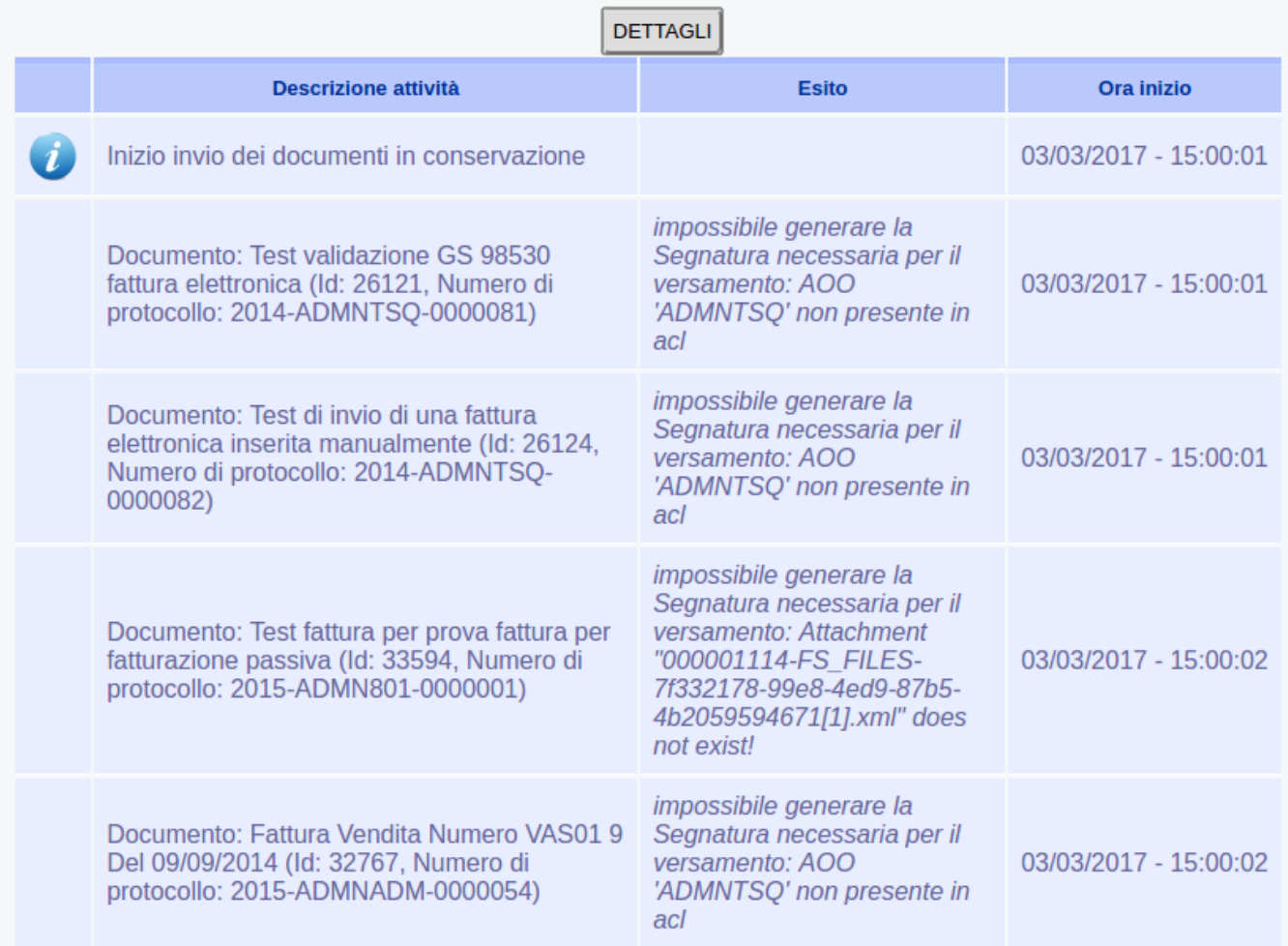

## <span id="page-7-0"></span>Fatture elettroniche passive

Nella sezione **Fatturazione Elettronica** delle Impostazioni avanzate è presente la property Numero di giorni in cui si presume ricevere da Ugov i dati contabili.

La property permette di stabilire dopo quanti giorni dalla registrazione in Titulus la fattura possa essere inviata in conservazione anche se priva dei dati contabili.

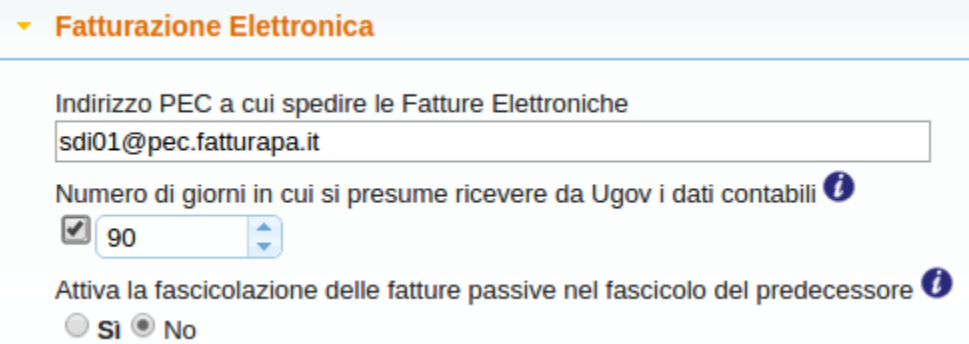

<span id="page-8-0"></span>Ricerca delle fatture passive altrimenti attive in Titulus non ancora versate al sistema di conservazione Conserva

Accedere all'interfaccia Titulus

Scegliere il tasto "Altri" come da figura seguente

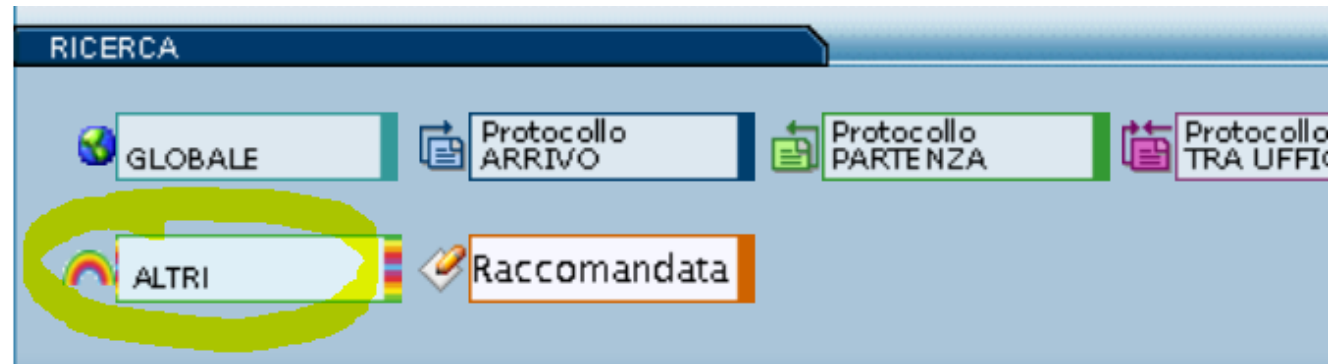

Cliccare su "fattura elettronica passiva" altrimenti su "fattura elettronica attiva" in base alla ricerca che s'intende effettuare

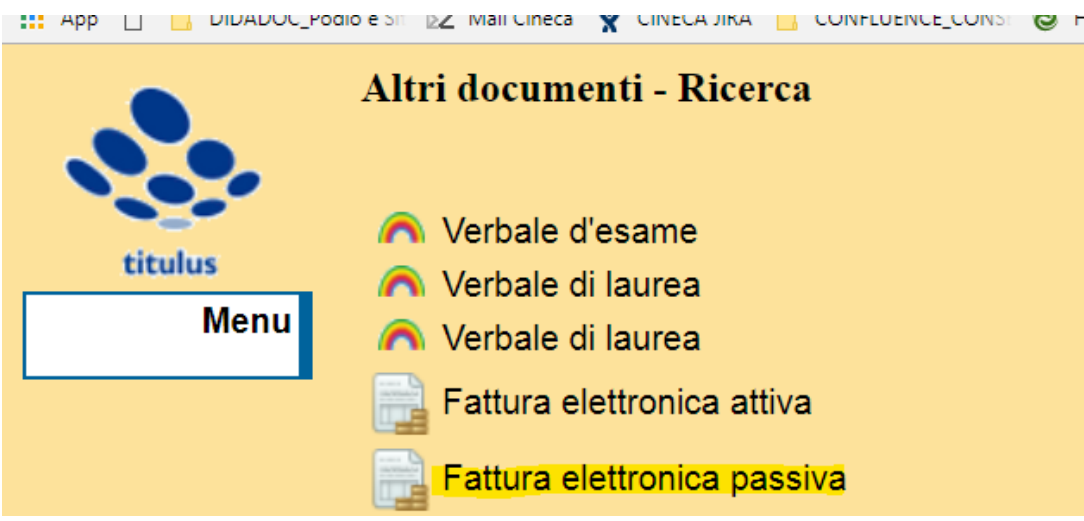

Inserire il flag sul comando " Documenti non inviati in conservazione" come da figura

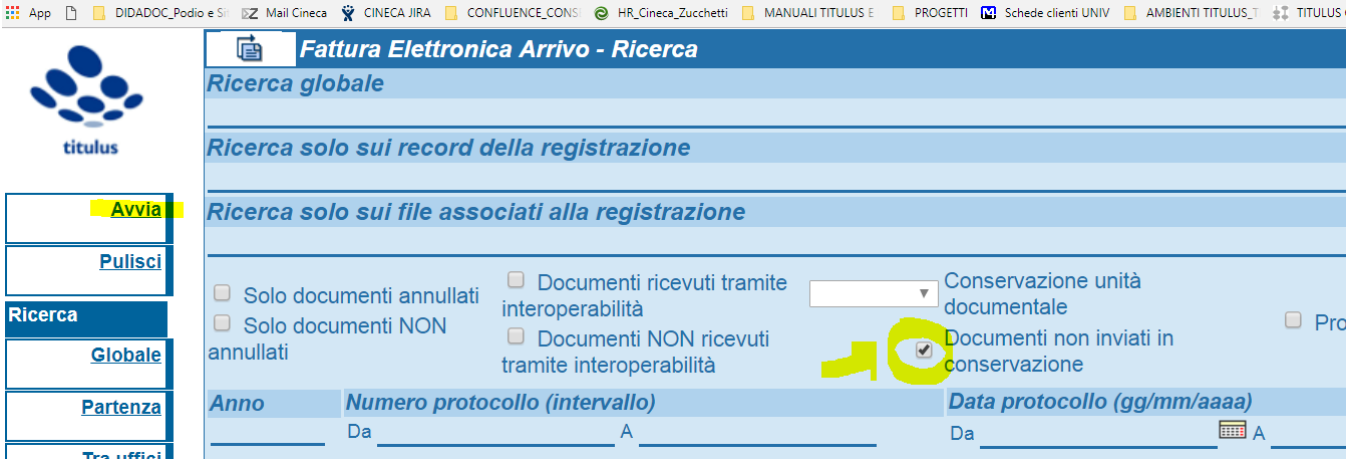

Cliccare infine su "Avvia"

Titulus restituirà il numero di fatture che non sono mai state "processate" e quindi selezionate dal meccanismo automatico di versamento in conservazione

**NB**: lo stesso tipo di ricerca mostrata può essere effettuata per i **verbali d'esame** e per i **verbali di laurea**